## **Tutorial Logging Into FTP & FTP Basics**

FTP stands for "file transfer protocol" and is a way for you to move files from one place (like your computer) to another (like your website). In order to use an FTP program to move files, you need to first log in.

Before we get started, you'll need an FTP program to work with (if you don't already have one on your computer). One of the most popular FTP programs is FileZilla, which you can download for free at http://filezilla-project.org/download.php. We will be using FileZilla throughout this tutorial.

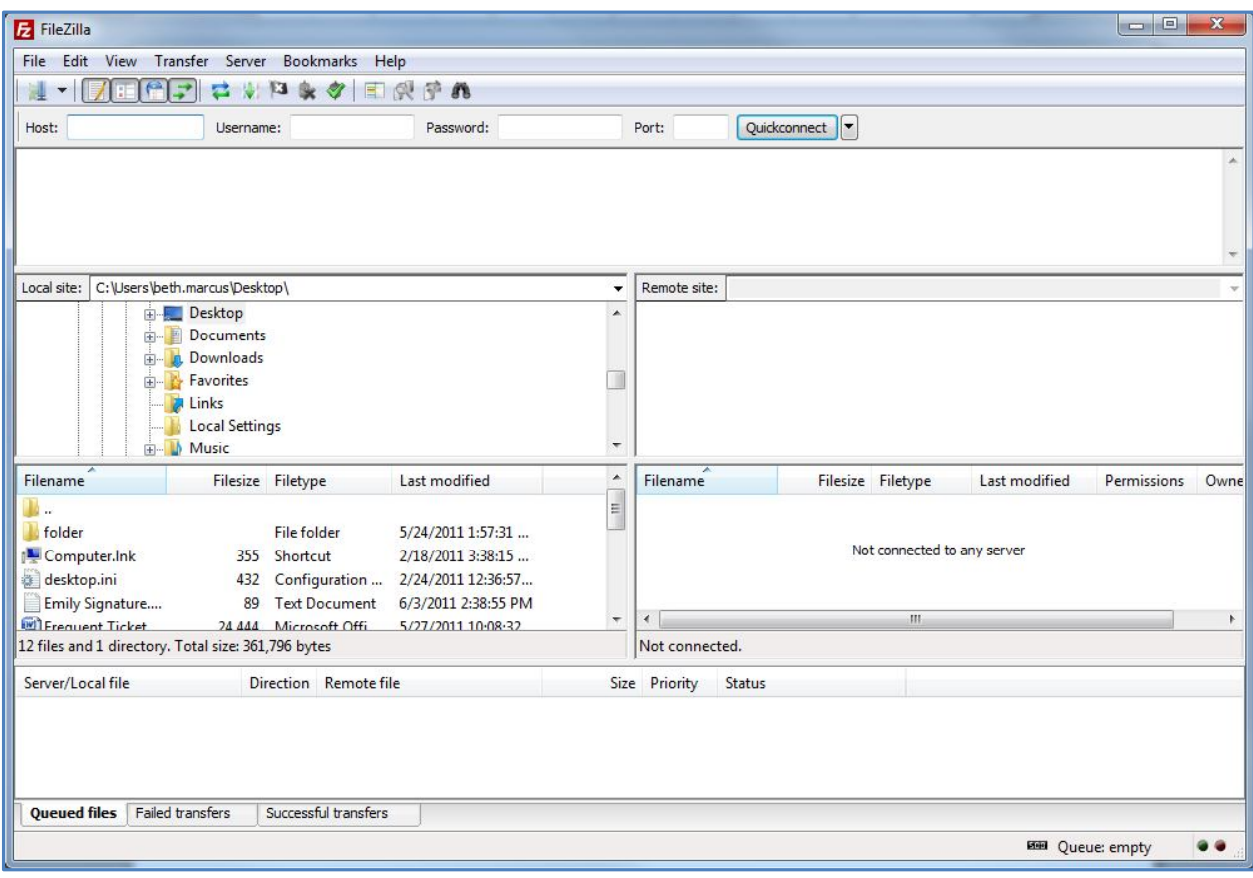

Begin by opening up FileZilla. It will look like this:

To log in you will need three things:

- 1. FTP Host
- 2. FTP Username
- 3. FTP Password

You received all three of these things in your Brain Host welcome email (see the screenshot below:

Note: It may take between 2-72 hours for your nameservers to propagate. During this time you can login here:

http://www.brainhost.com/cpanel/

**FTP INFORMATION:** 

====================== FTP HOST: ftp.mysite.com Username: admin Password: password123

Note: You will receive unique FTP logins  $-$  do not try to use the ones you see in this example!

If you need help retrieving your host name, username, or password, please contact Customer Support by calling 1-877-586-4694, emailing support@brainhost.com, or submitting a ticket at http://www.brainhost.com/help/.

Enter in this login information in the appropriate places. You can leave the "Port" field empty. When you're done, click "Quickconnect."

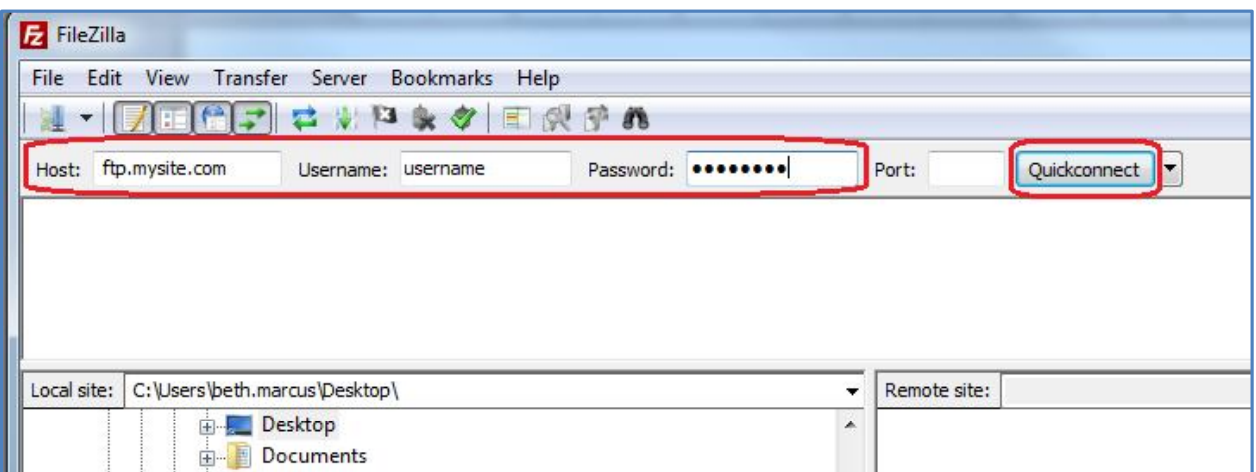

You'll know that you successfully logged into your FTP if you see files and folders pop up in the windows on the right-hand side of the screen, as you see in the following image:

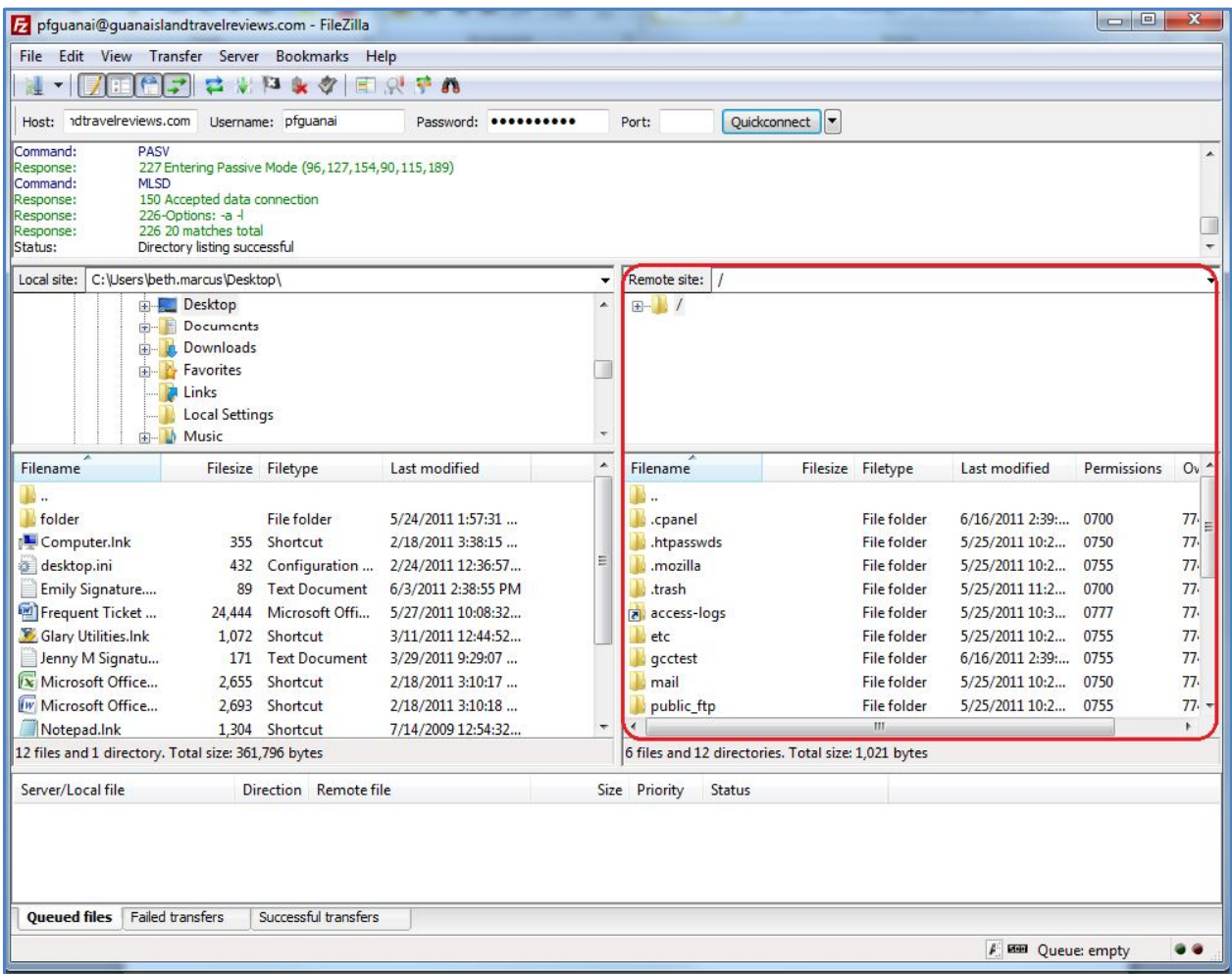

If you did not log in successfully, you'll see a message in the window on the right-hand side of the screen that says "Not connected to any server" as you see in the image below:

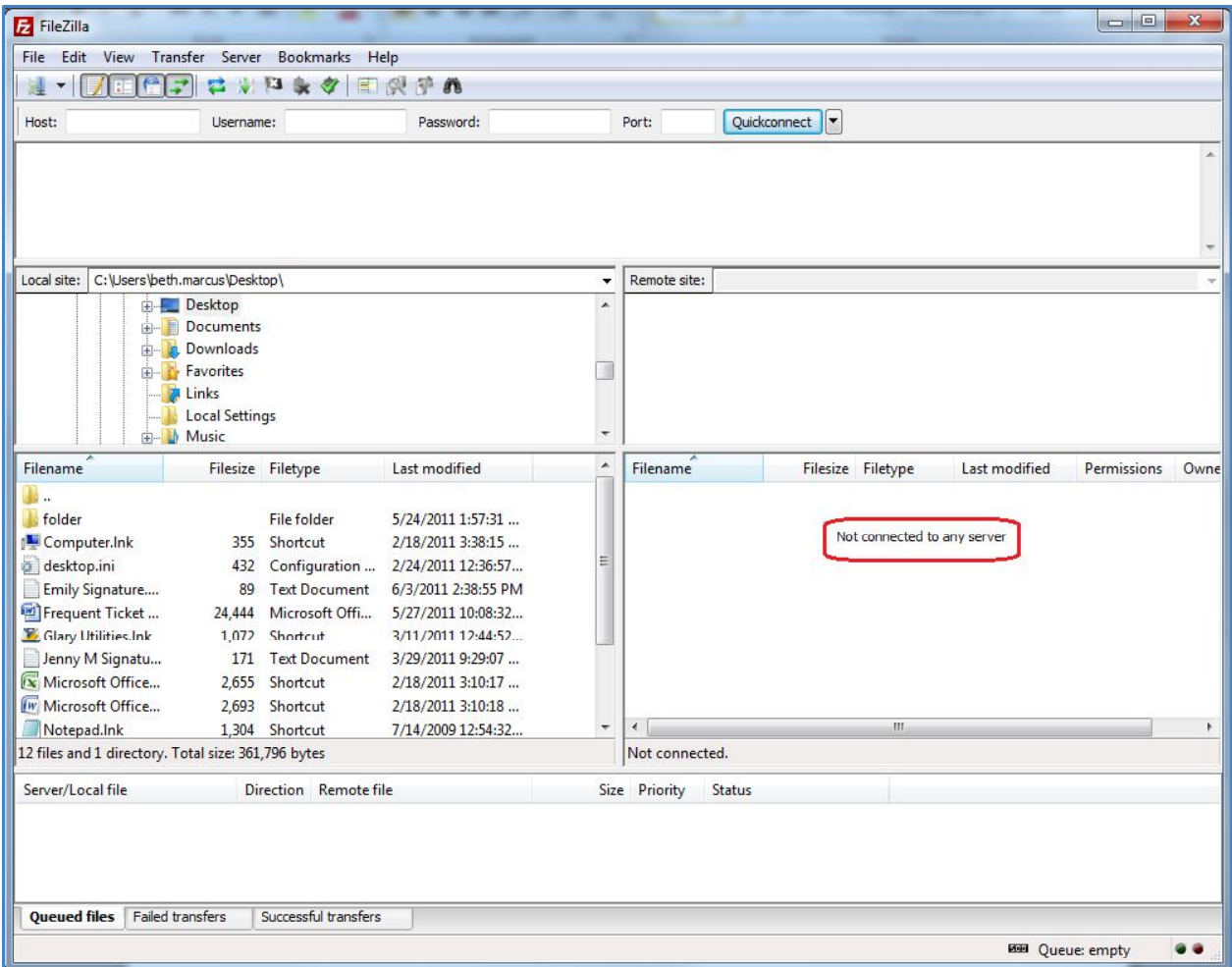

Once you're logged in you can begin using your FTP program to transfer files. Let's take a minute to talk about how your FTP program is set up.

Your local directory (the files on your own computer) are shown on the left-hand side of the FTP program, while your remote directory (the files on your web server, or website) are shown on the right-hand side of your FTP program.

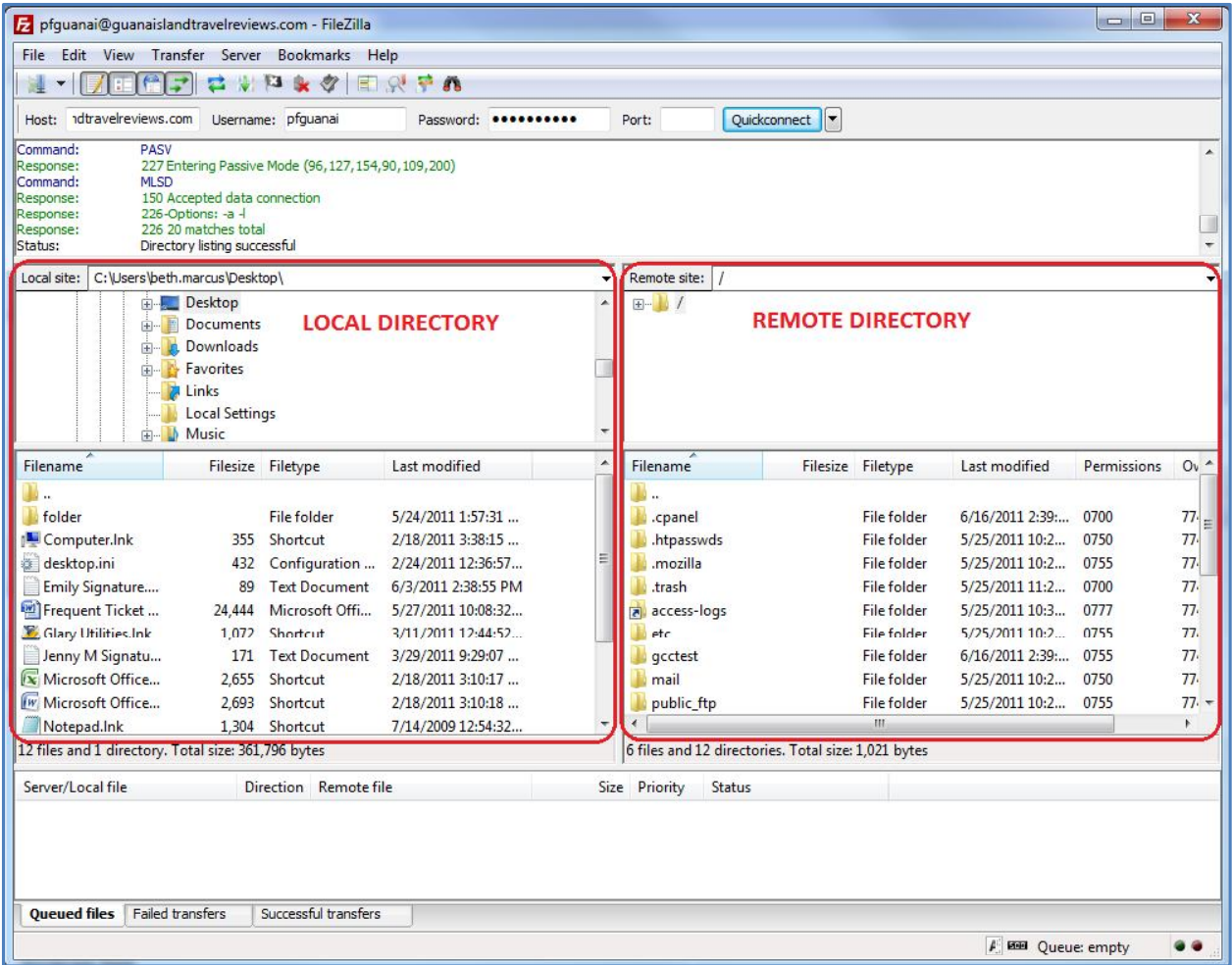

In order to transfer files from one place to another, all you need to do is click on the file you want to transfer, hold your mouse button down, drag that file over to where you want to transfer it to, and release your mouse button once you have the file where you want it.

When you transfer files you'll see some transfer messages appear in the box at the bottom of the screen (see the image below):

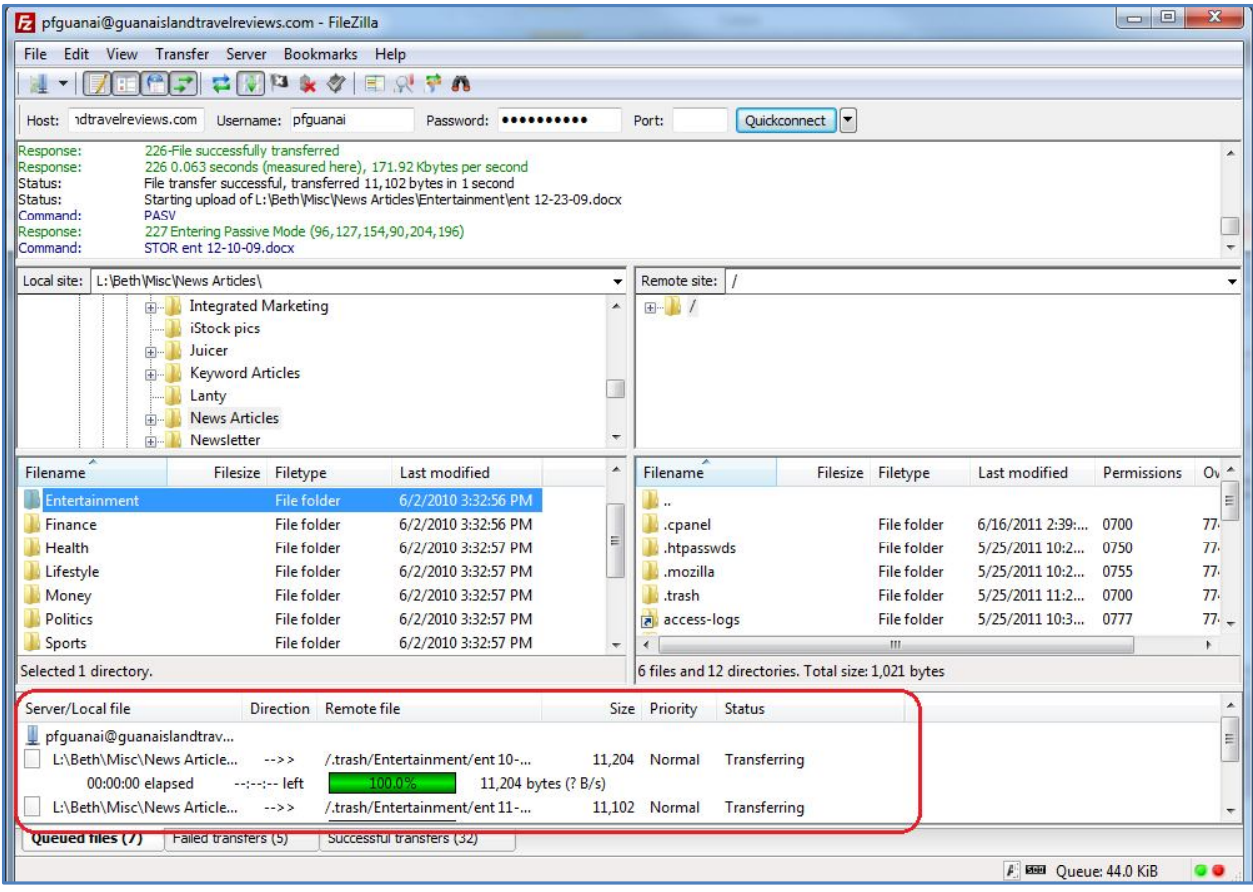

Wait until all of your files have finished transferring before you exit out of the program.

If you need any additional help or have questions about logging into your FTP, please contact Customer Support.